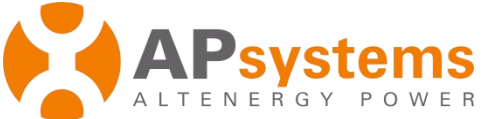

# **APsystems Three-phase ECU-3 (V3) Quick Installation Guide**

This guide is for reference only and assumes you have access to, and have read the detailed instructions in the Three-phase ECU-3 Installation/Users Manual (available at APsystems.com).

## **Step 1: Power-on ECU**

Install the Three-phase AC power cord into the Three-phase AC connector on the ECU.

*Warning: Wiring must be in accordance with the identifier.*

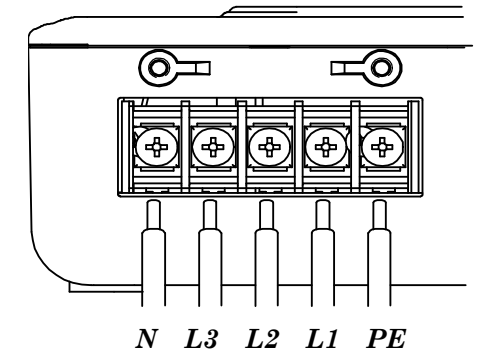

*Warning: Do not plug the ECU into a power strip, surge protector, or uninterruptable power supply (UPS). Keep those devices far away from ECU. Those devices can substantially diminish PLC communication performance.*

## **Step 2: Connect ECU to Internet**

Option 1: LAN connection – use the LAN Cable to connect ECU to a Broadband Router. Option 2: WiFi connection – use WiFi bridge to connect ECU to a Broadband Router.

- Configure the WiFi Bridge to connect to Wireless Router, please refer to WiFi Bridge User Manual
- Connect the RJ45 LAN Cable and USB Cable on WiFi Bridge to the RJ45 Port and USB Port on ECU

ECU will automatically obtain the IP address, such as: 139.168.200.56, and connect to Internet. *If the IP address shows "60.190.131.228", it means ECU failed to get IP address. Make sure the connection between ECU and Router is working well, reboot ECU, it will obtain IP address.*

# **Step 3: Connect microinverters to ECU**

1) Using a computer that is connected to the internet, enter the IP address from the ECU display into the Internet Browser. This should bring up the screen below:

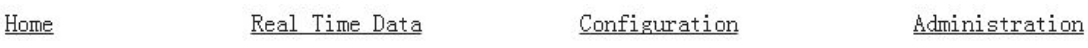

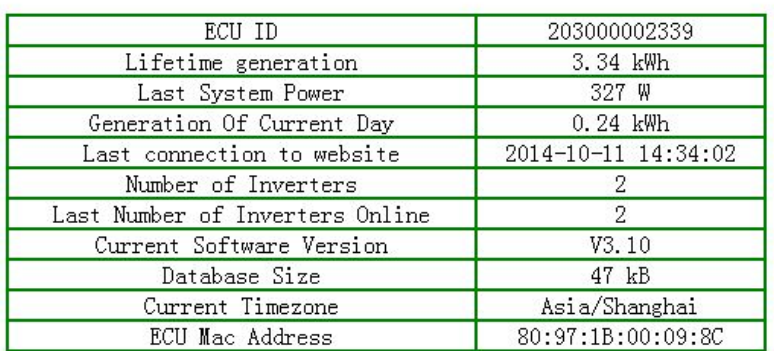

#### **APsystems**

APsystems.com

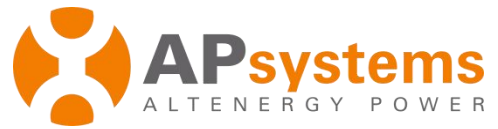

2) Click "*Administration*", then click "*ID management*", please enter the inverters ID to "*Enter Inverter ID*" section, or use the Scanning Gun to scan the inverter IDs and copy into the "*Enter Inverter ID*" section. Or log on EMA App, Scan the inverter IDs by mobile phone.

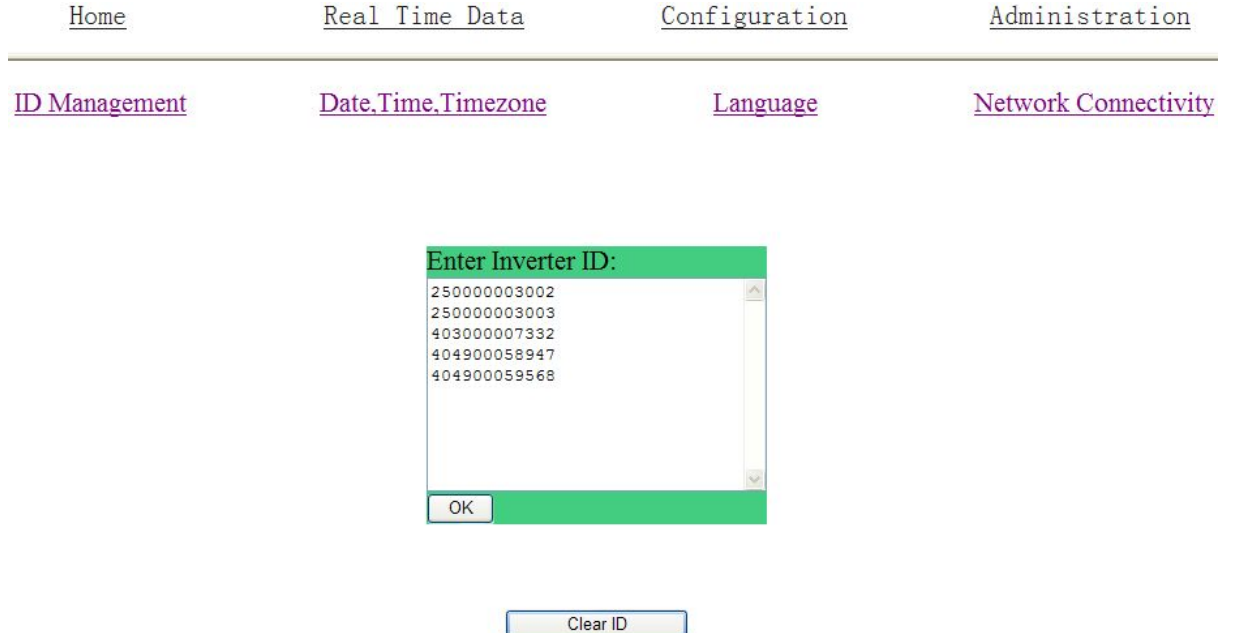

3) Click "*OK*", ID will be updated in ECU.

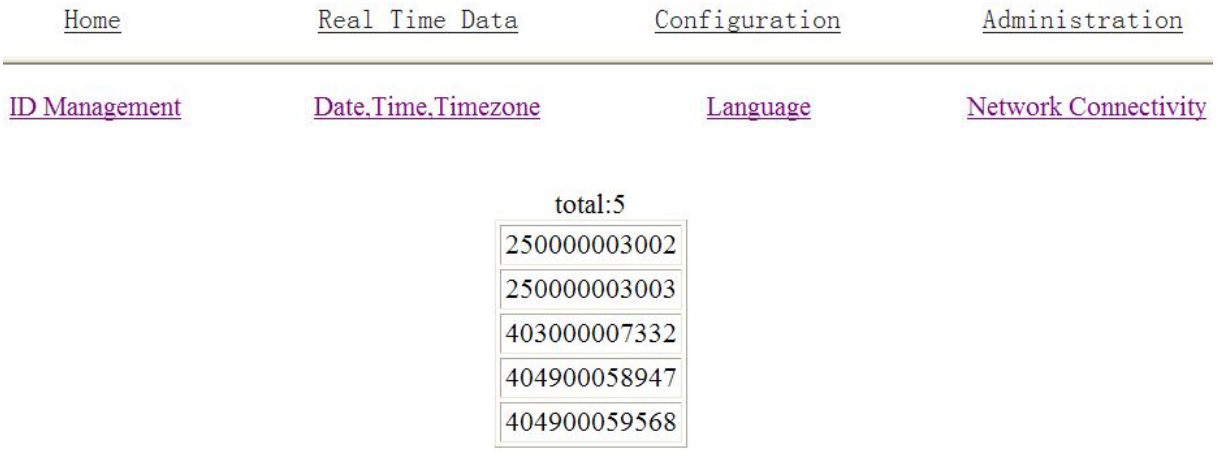

## **Step 4: Check power of the microinverters**

1) Click *"Real Time Data"* from the ECU Home, to view the real-time power of all microinverters.

- 2) If a microinverter does not show up, replace it.
- 3) If a microinverter shows abnormal power different from others, e.g. 2W, replace it.

## **Step 5: Configure time-zone**

Click *"Administration"*, then *"Date, Time, Time-zone"*

#### **APsystems**

Product information is subject to change without notice.